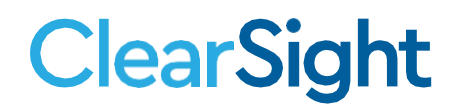

# **QUICK GUIDE**

## **Uploading Students to TIDE**

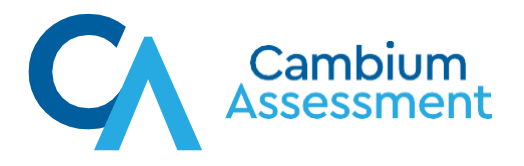

## **ClearSight Creating a Student File to Import into TIDE**

Students can be added to TIDE individually or as a group, through a spreadsheet file upload. This guide walks through the steps required to upload a group of students. The user that adds, modifies, or deletes students must be a School or District level user.

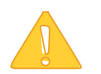

**Caution:**Whencreatingthestudentfile, youmust specifythereal district andschool IDsthat have been assigned by the state department of education.

Please refer to the template for importing users or Table 1 for detailed instructions on how to fill out the user information.

Some important things to keep in mind when creating the student file:

- The student file must be in Excel or CSV format.
- The order of the columns must match the order specified in the template or Table 1.
- Real district and schoolIDs thatmatch the districtand schoolIDs included in the institution file need to beprovided.
- Table 1 describes the columns comprising a studentfile.

### **Table 1. Columns in the Student File**

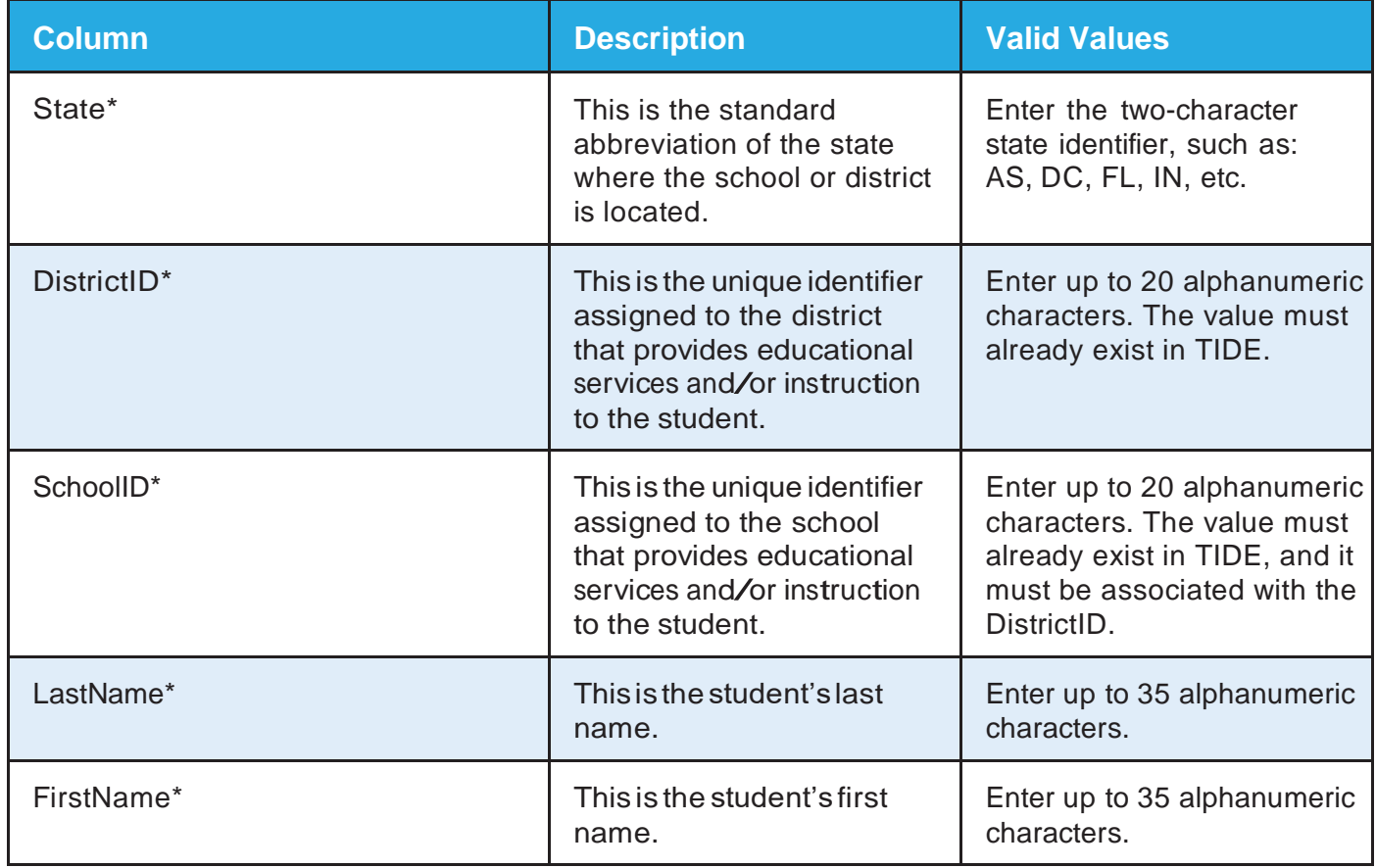

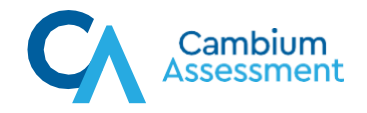

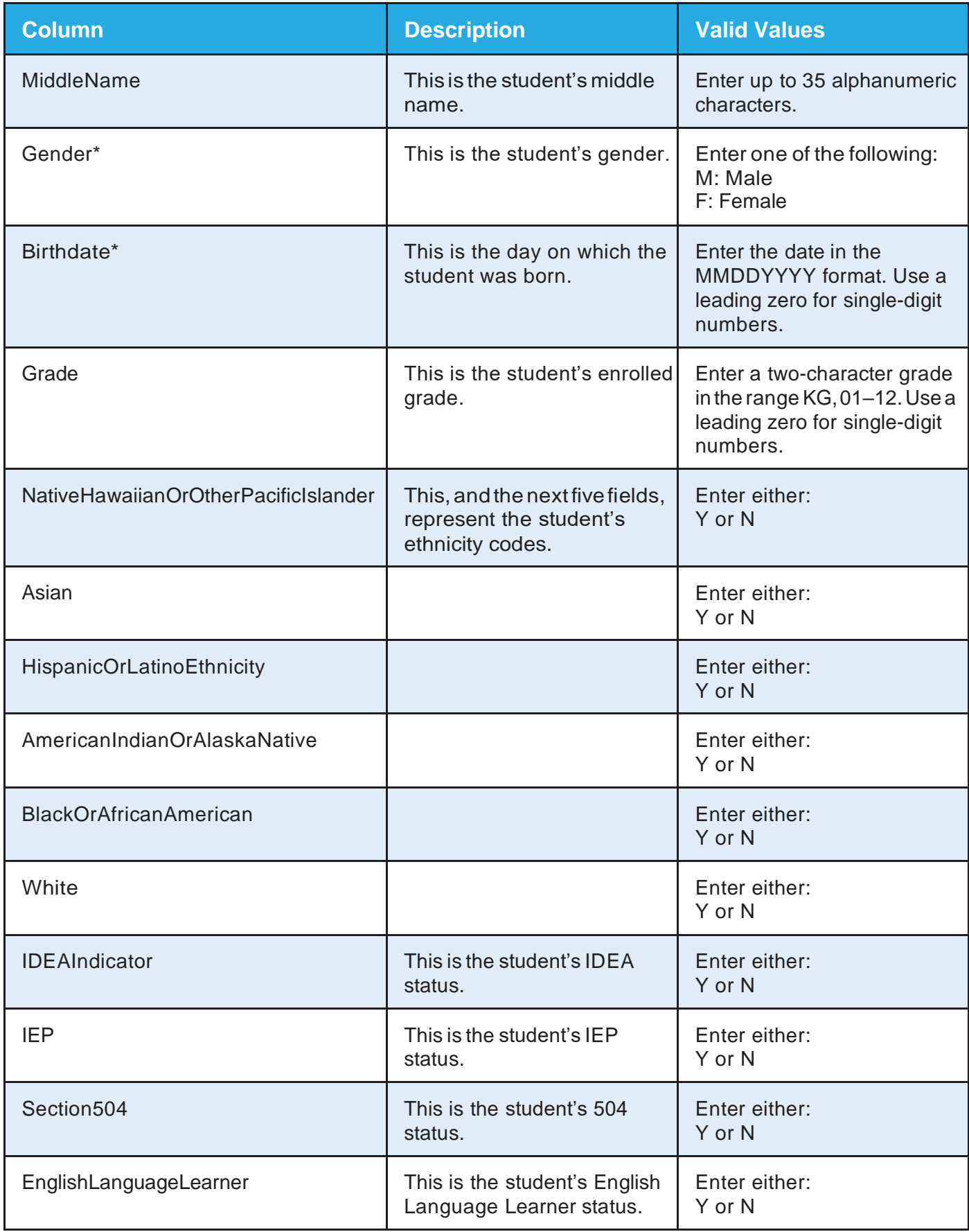

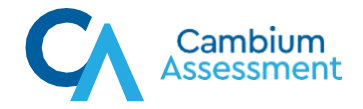

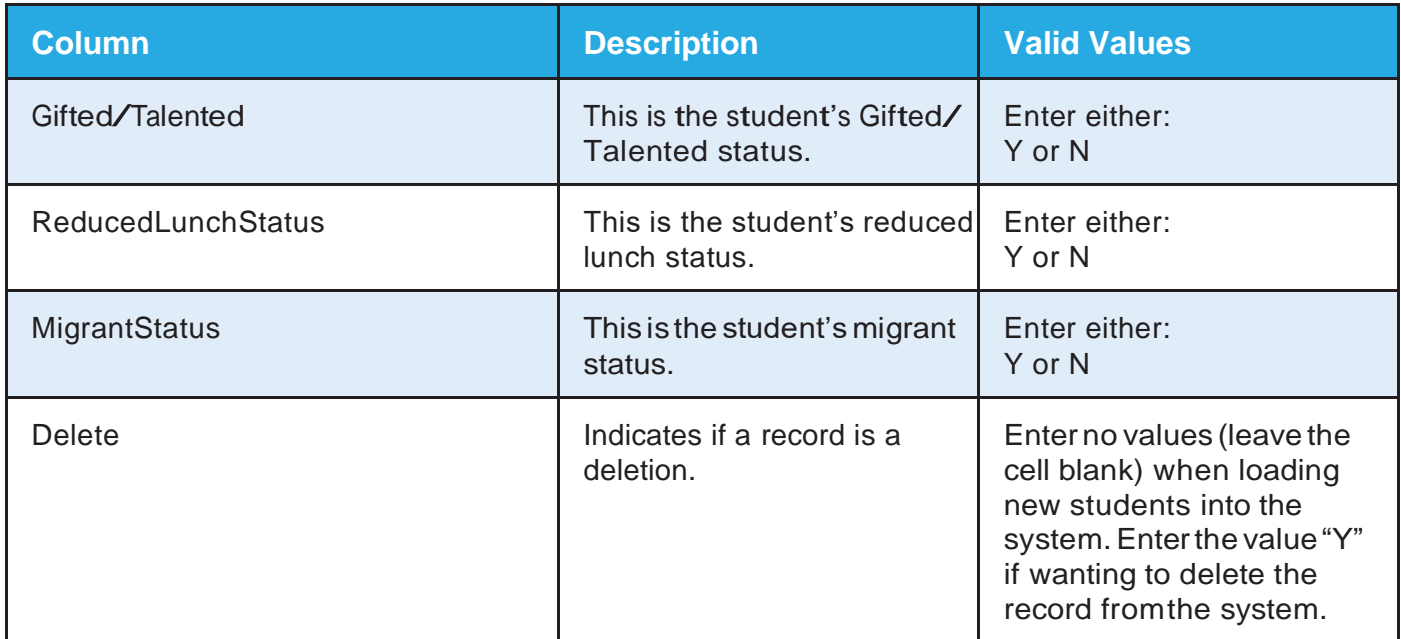

\* Required field

A sample completed student file is displayed below.

#### **Figure 1. Sample File for Adding Students to TIDE**

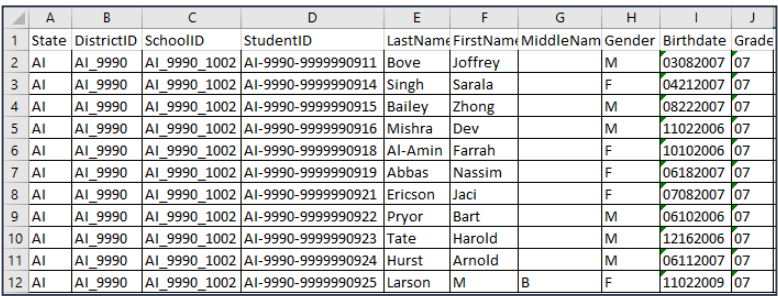

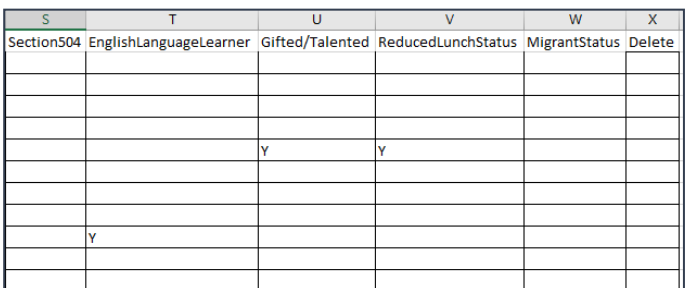

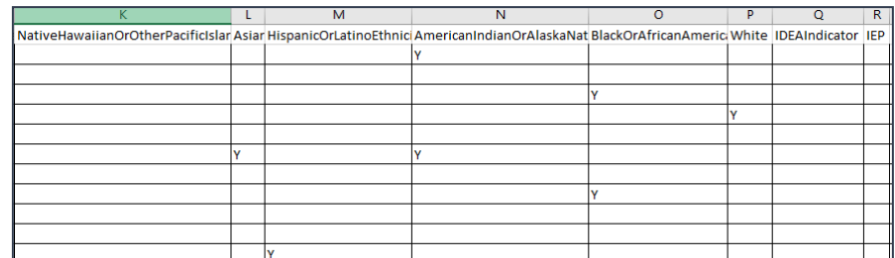

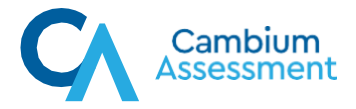

When the student template is completely authored, save the file with an easy to understand naming convention or a naming convention recommended by your institution(s). The file can now be uploaded to the TIDE system.

- 1. In TIDE, Select Upload Students.
	-
- 2. In Step 1, Browse to the location where the student file issaved.Selectthe file.Thefile name will preview in the shaded gray box. Select the Next button to upload the file.

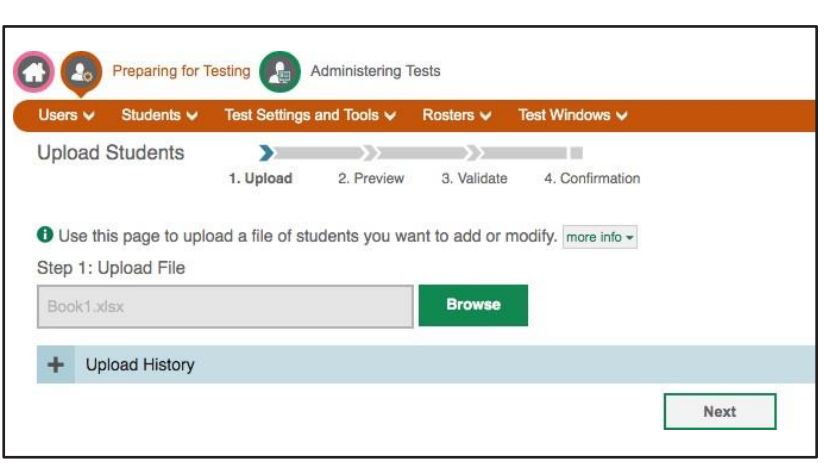

- 3. Followthe prompts on the screen to complete the stepsnecessary to finalize the file upload. It will be necessary to select the Next button again, then the Continue with Upload button.
- 4. You will receive a confirmation when the file has been uploaded.

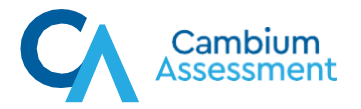